## Clever login for Students Grades 2-8

If you need your students login information please contact.

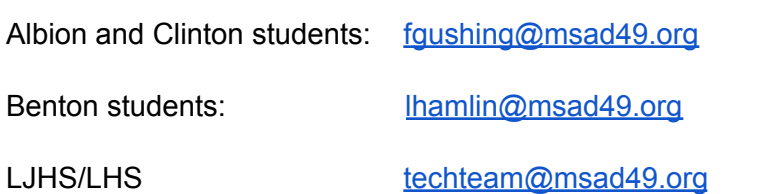

How to help your student access their district software requiring a username and password.

1. Open an internet browser, **Firefox or Safari.**

**\*\*\*If you are a gmail user you may already be logged into the Chrome browser, this will make the students attempts fail. You will have to either log out of Chrome as yourself or choose to use a different browser"**

2. Go to our [school](https://sso.msad49.org/LoginFormIdentityProvider/Login.aspx?ReturnUrl=%2fLoginFormIdentityProvider%2f%3fSP%3dgoogle.com%26TargetURL%3dhttps%253A%252F%252Fmail.google.com&SP=google.com&TargetURL=https%3A%2F%2Fmail.google.com) email login and login with your students username and password

**\*\*\*\*the username here does not include the @msad49.org\*\*\***

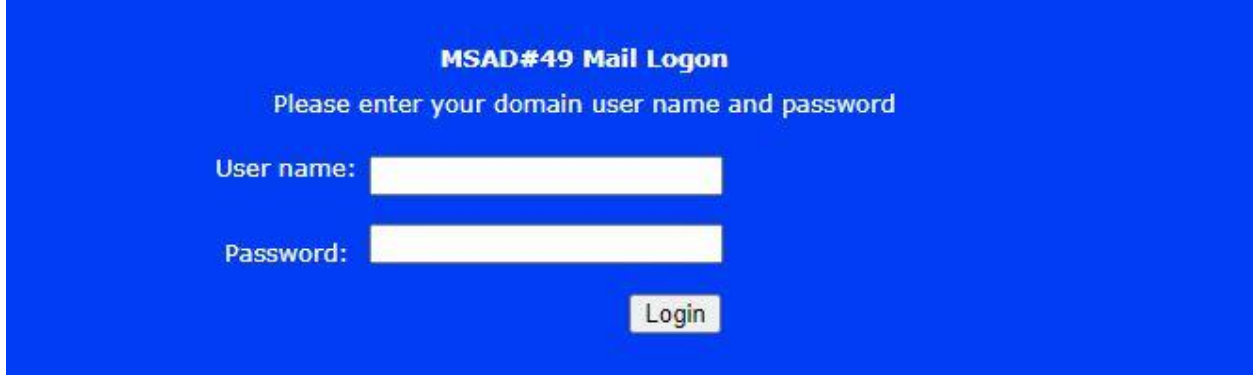

- 3. Once they are logged in open a new tab in the same browser and go to [Clever.com](https://clever.com/)
- 4. In the upper right hand cover select Log in as a student
- 5. It may ask you to list your school name, if so just start typing in the name of the school then it will see Log in with Google click on that.
- 6. Once inside Clever your student should know how to maneuver around as they use it in school.

If you need any additional support please email [techteam@msad49.org](mailto:techteam@msad49.org)